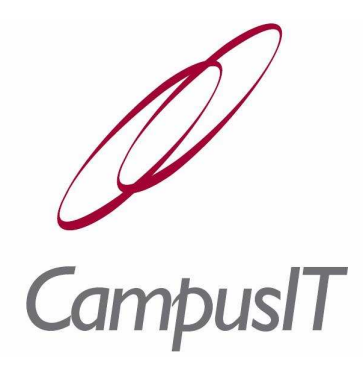

# **QuercusPlus MIAP System Guide**

*Version: 2.6.0.3 Release Date: 08/05/2009*

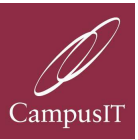

#### **Document History**

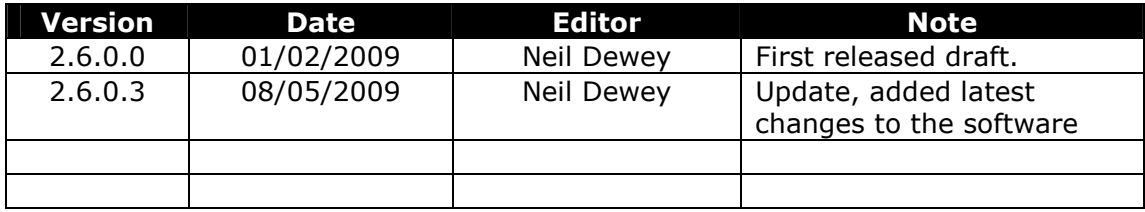

#### Table of Contents

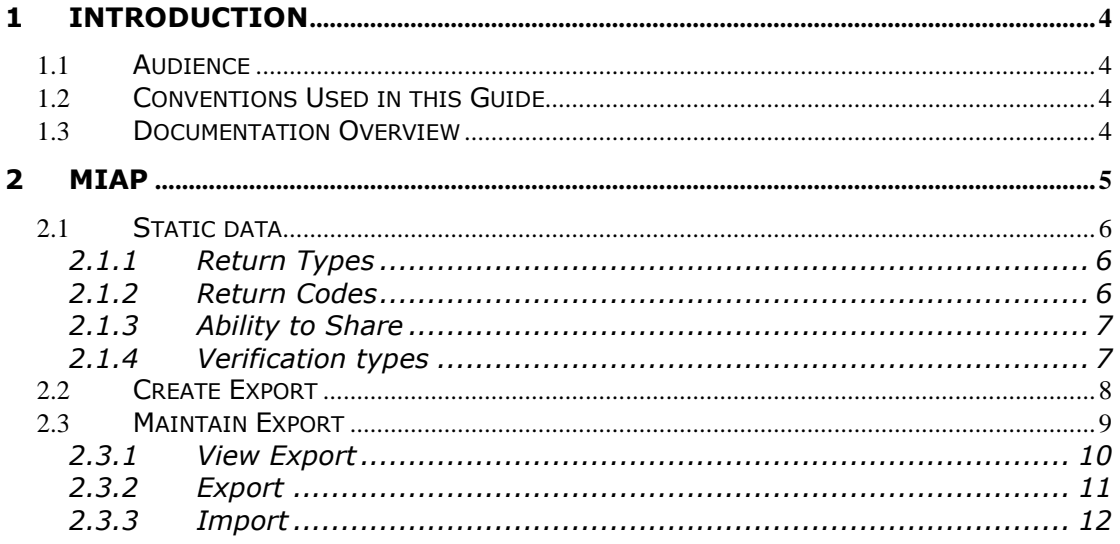

# **1 Introduction**

### **1.1** *Audience*

This guide, which addresses the management of the MIAP (Managing Information Across Partners) bulk interface, is intended for end users who have knowledge of MIAP and the Unique Learner Number data and the return.

# **1.2** *Conventions Used in this Guide*

- Menu options are shown in Italics with a leading capital e.g. "Select the *File Open* menu option."
- Field names are shown in bold with a leading capital e.g. "Set the value of the **File Location** field to …"
- Screen buttons are shown in bold sans-serif with a leading capital e.g. "Click the **Next** button."
- Keyboard keys are shown in bold italics with a leading capital e.g. "Press *Return* to continue."
- Notes and hints are shown in italics with an icon e.g. " *You can save time by creating a desktop shortcut …"*
- Warnings are shown in bold lettering, with a symbol to bring them to your attention e.g. " **It is your responsibility to ensure that you do not violate your Oracle license agreement."**
- References to other sources of information are shown in sans-serif with a book symbol e.g. "For further details please refer to **Q** Configuring Disk Storage for Oracle Data files and Recovery Files."

# **1.3** *Documentation Overview*

This guide forms part of a set of guides which includes the following:

- A QuercusPlus Installation Guide
- A QuercusPlus System Administration Guide
- A QuercusPlus User Guide
- A QuercusPlus Reporting Guide
- A MyCampus User Guide
- A QuercusPlus Transfer Guide
- A MyCampus Placement Guide
- A Student On-line Application and Registration (SOLAR) Guide
- A QuercusPlus Business Area Reporting Guide
- A QuercusPlus MIAP System Guide (this document)
- A QuercusPlus Configuration Manager Guide

Further information (FAQ, Knowledge Base etc.) is available on the CampusIT web site at the following address:

A http://connect.campusit.net/pls/intranet/home.htm

# **2 MIAP**

The MIAP, (Managing Information across Partners), interface allows a user to create and send data to MIAP for the collection and verification of the ULN (Unique Learner Number). The software creates an export of the data defined by MIAP and compiles an xml file to upload onto the MIAP Portal.

The MIAP portal offers a Learner Registration Service (LRS) which is designed to enable the creation of unique learner numbers (ULN) for all persons aged 14 and over in education and training in the UK. The LRS will enable Registered Learning Providers to establish ULN's for learners who are attending their educational courses.

Further information on the codes and details on MIAP can be found in MIAP LRS Registration Batch Interface Specification Version 2.

The MIAP interface software is accessed through File – Run Form in the Quercusplus application.

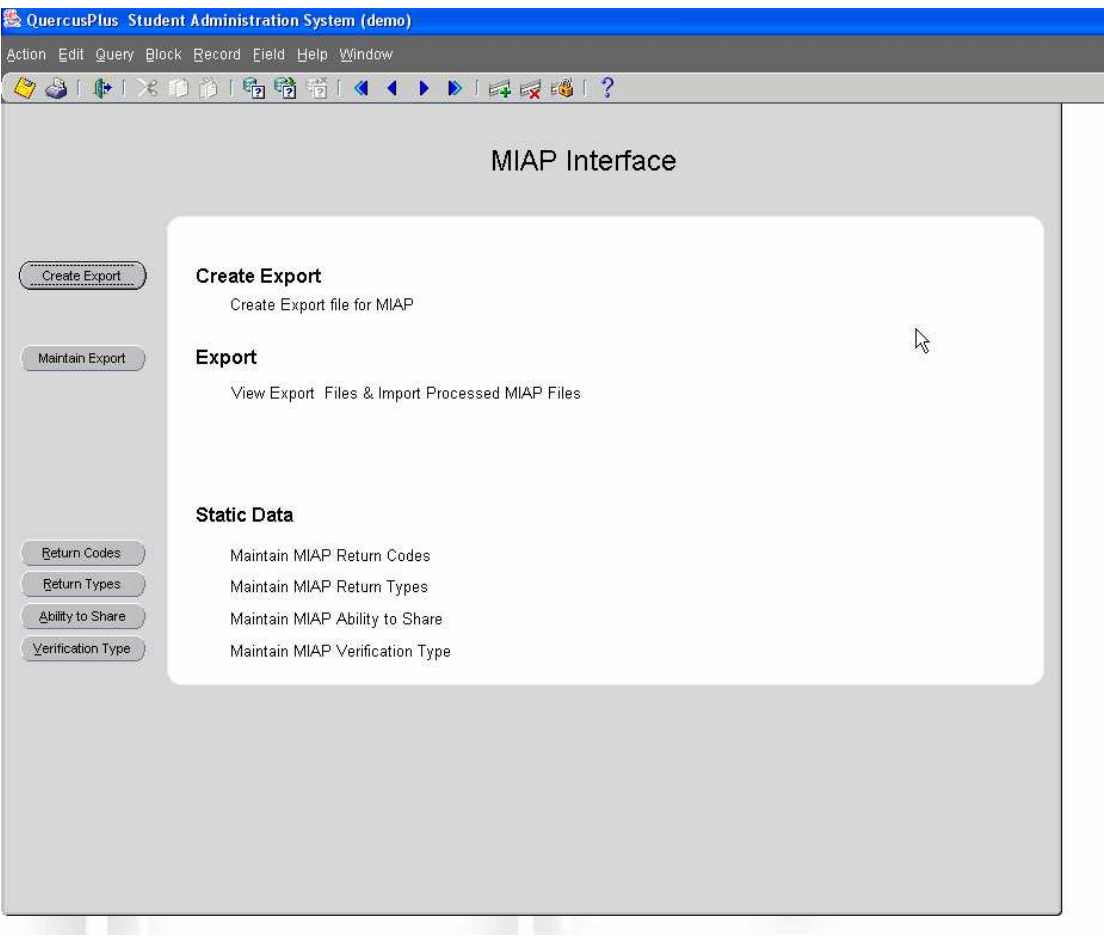

The software is consists of:

- Create Export Option
- Maintain Export Option
- Static Data:
	- o Return Codes
	- o Return Types
	- o Ability to Share
	- o Verification types

### **2.1** *Static data*

There are four areas of static data that needs to be managed by the user. They are:

#### **2.1.1 Return Types**

The return types are defined by MIAP. There are two of types: Information and exception.

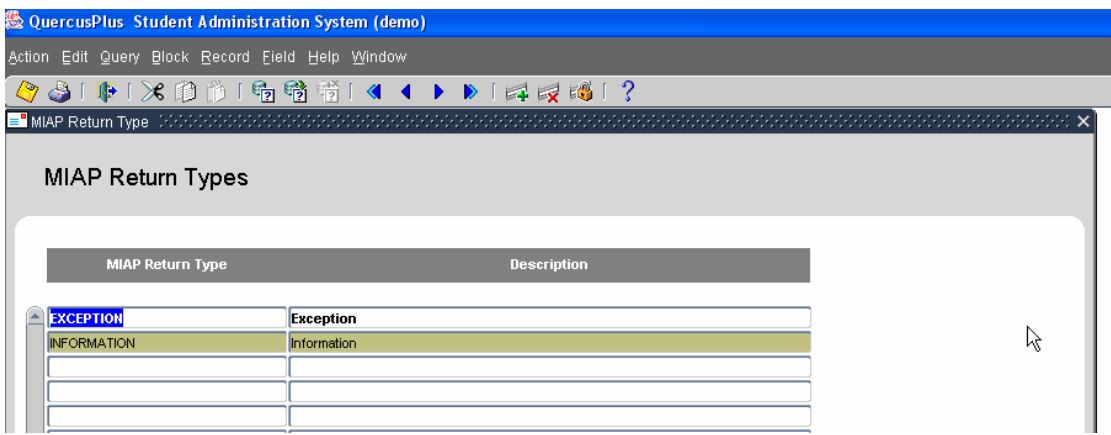

#### **2.1.2 Return Codes**

Record level validation errors only apply to the Learner data in the batch files. Record level validation does not cause the Submit Batch LRB Registrations web page to fail to upload the batch file.

Record level validation errors do, however, cause Exception result codes to be reported against the relevant Learner records in the output file rather than

The return codes are defined by MIAP and are managed by the institution in the table below:

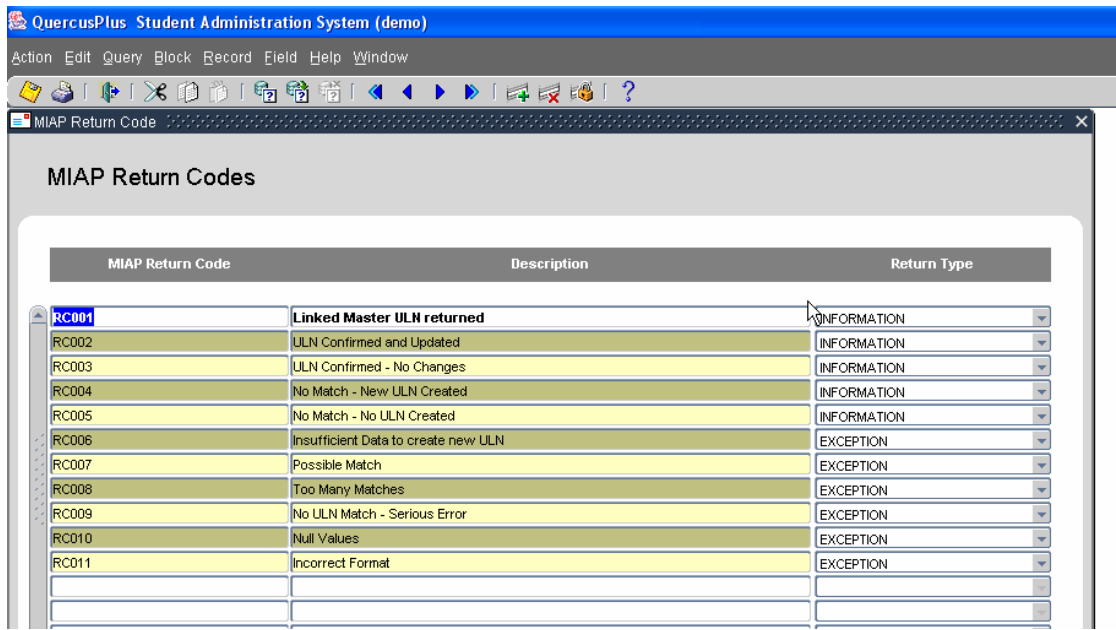

#### **2.1.3 Ability to Share**

These codes are set by MIAP; they define if the student gives permission for MIAP to use their data.

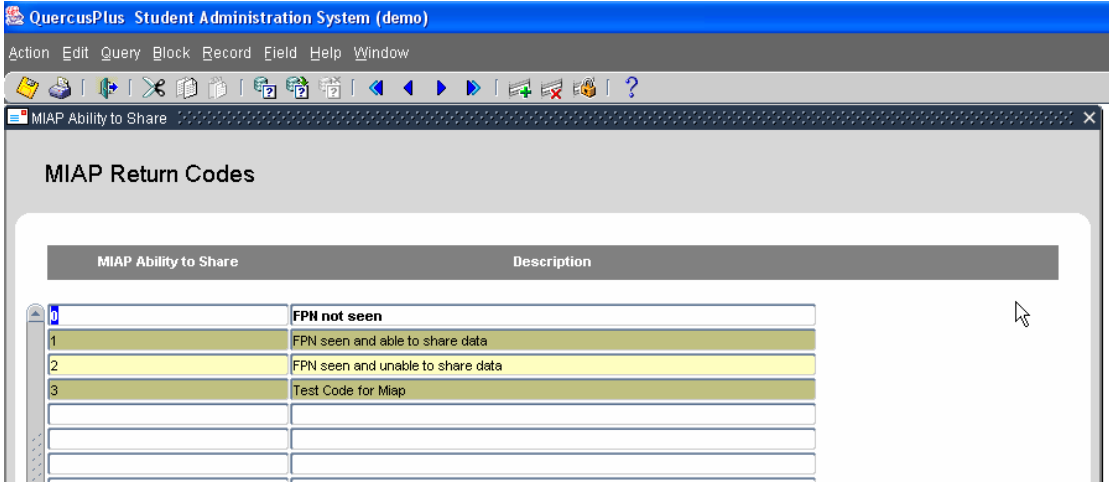

#### **2.1.4 Verification types**

The MIAP Learner Registration Service (LRS) offers the ability to record the verification of a user's identity. This facility is provided by two fields: 'verification type' and 'other verification description'. The 'verification type 'field is a controlled list whilst the 'other verification description' is a free text entry field.

The types are defined by MIAP and are managed in the screen below.

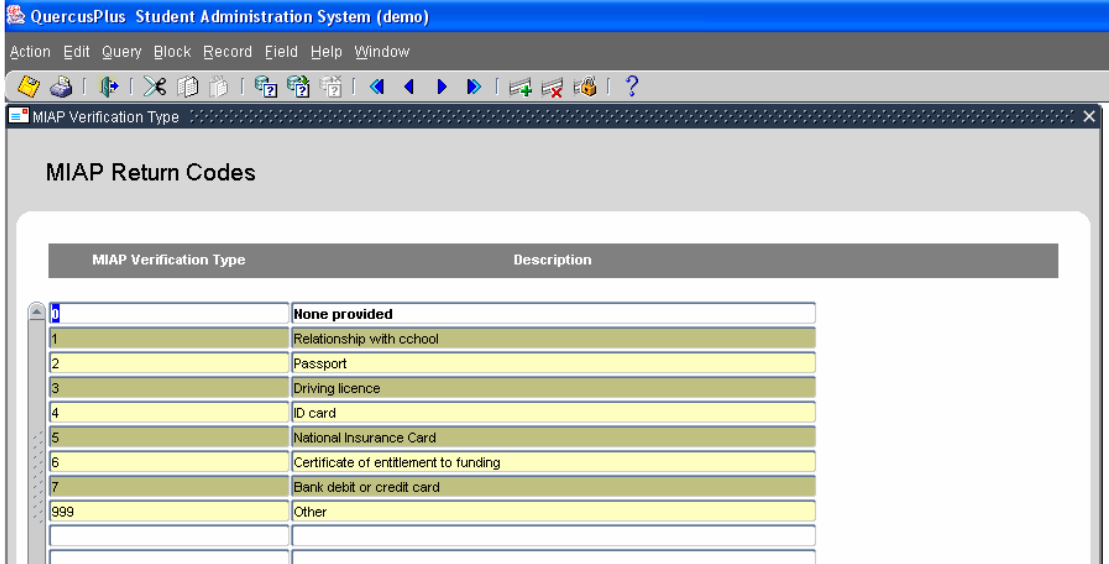

## **2.2** *Create Export*

The create export option, enables a user create the relevant file to upload to the MIAP portal

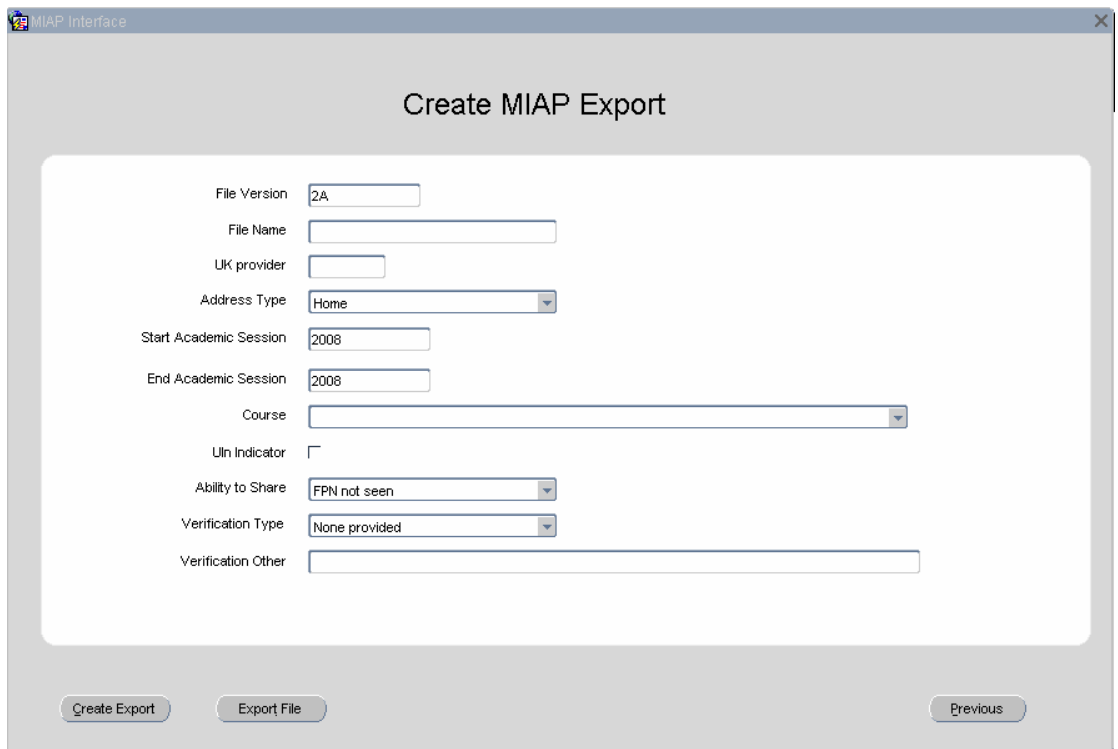

The above screen is where the user enters and reviews the relevant details for the ULN export. The fields are as follows:

- **File Version:** Set by the software.
- **File Name:** Created by the software.
- **Address Type:** Choose the address you wish to send to MIAP, the options are Home, Term or Work.
- **Start Academic Session:** The academic session you want the software to start in to find students.
- **End Academic Session:** The academic session you want the software to end in to find students.
- **Course:** This option allows a user to create an export for just one course of students to return a smaller export file.
- **Un-Indicator:** Allows a user to choose students that already have a ULN within the database. This is used for validation purposes.
- **Ability to Share:** Choose the global ability to share option.
- **Verification Type:** Choose the global verification type. If choosing 99 other please enter below.
- **Versification Other:** Enter free text for the other verification type.

Once these details have been entered click the create export button

Create Export the software will then create the export. The file creates students only who are registered, withdrawn and not in order, this is the same as the ILR export.

The file can then be exported. Click the export file option, the file can then be exported to a directory of the user's choice. This can then be uploaded onto the MIAP portal or run through the MIAP validation software.

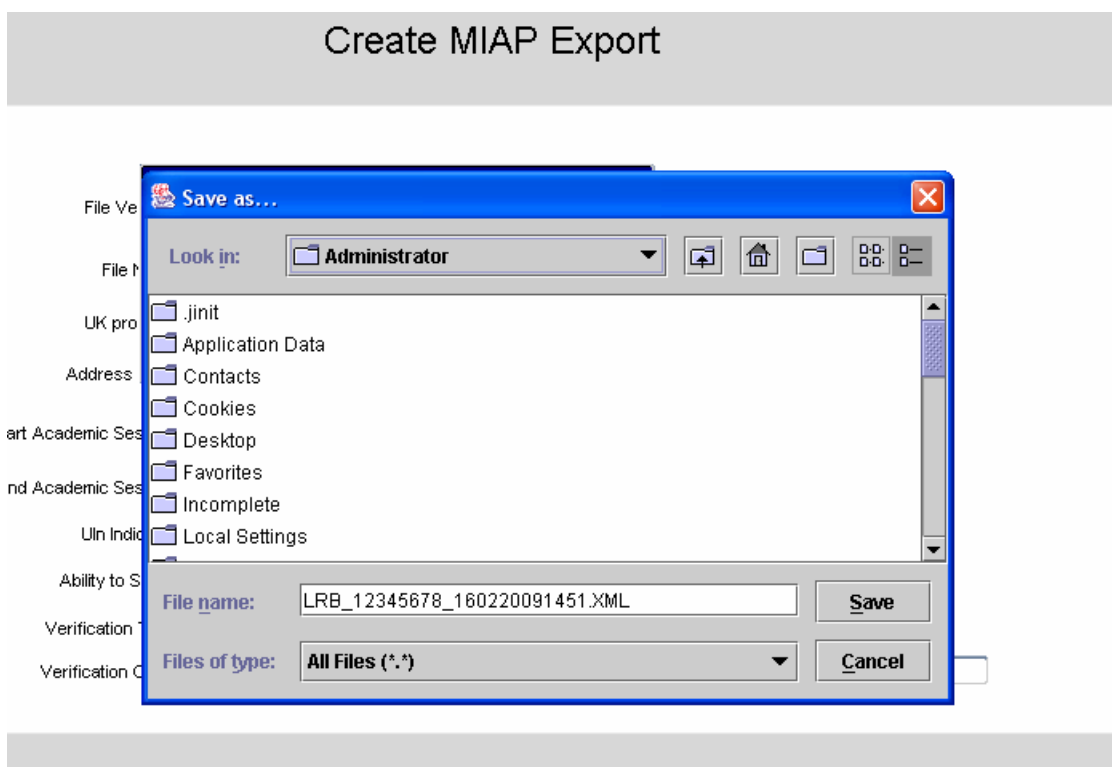

# **2.3** *Maintain Export*

This option allows a user to review previously created files and manage the next steps of the process.

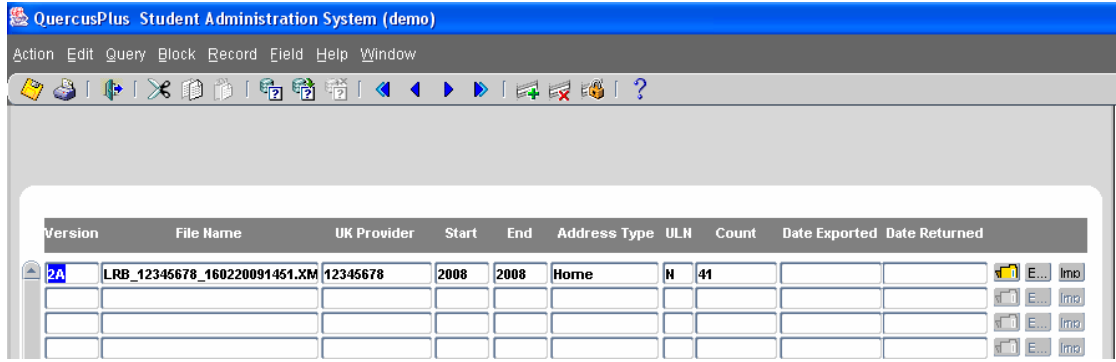

The screen displays:

**Version:** MIAP version of the export. **File Name:** File name created when create export carried out. **UK provider:** Institutions UK Provider number **Start:** Academic used for the start year of the export. **End:** Academic used for the end year of the export. **Address Type:** Address type used for the export. **ULN:** If learners with a ULN have been include 'Y' if not 'N' **Count:** Count of learners in the file. **Date Exported:** When the file was exported from Quercusplus **Date Returned:** When the file was imported from MIAP.

There are three options on the screen:

**View Exported Learners:**  $\P$  Allows a user to review the details that were created in a previous file.

**Export MIAP File:** E... Allows a user to re-export the file.

**Import MIAP Return File:** Import to Import the File back from MIAP.

#### **2.3.1 View Export**

Drill into the Yellow folder adjacent to the export you wish to review, you will be taken to the following screen:

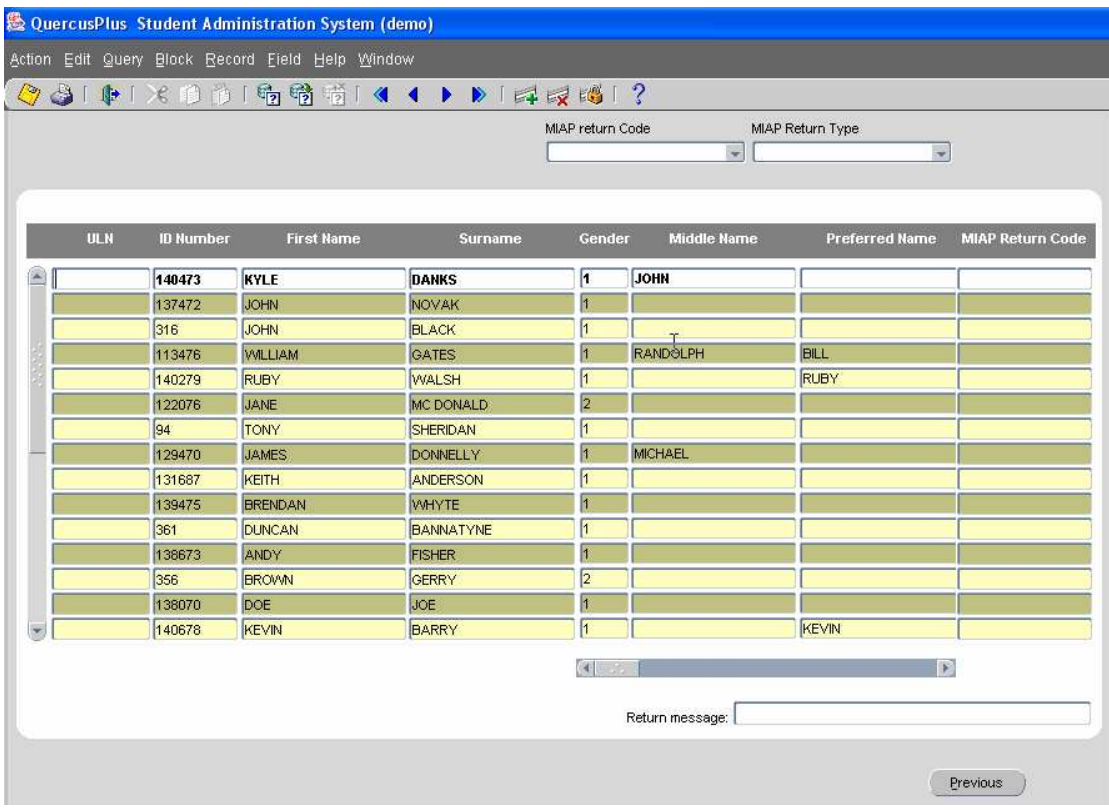

This will show all the students that were extracted by the return creation. You have the option to review the data by filtering on the MIAP return code and or MIAP return type. The screen displays, the following information:

- **ULN:** Unique Learner Number, This is blank when nothing has been returned.
- **ID Number:** MIS Identifier, ID number from QuercusPlus.
- **First Name:** Given name
- **Surname:** Family Name
- **Gender:** Gender
- **Middle Name:** Middle Other name
- **Preferred Name:** Preferred Given Name.
- **Title:** Title
- **Date of Birth:** Date of Birth, YYYY-DD-MM format.
- **Place of Birth:**
- **Email Address:** email address
- **Address Line 1 4:** Last known address lines 1 to 4.
- **Postcode:** Last known postcode.
- **Nationality:** nationality
- **Previous Surname:** Previous family name.
- **Surname at 16:** Family name at 16 years old
- **School at 16:** School at 16 years old
- **Ability to Share flag:** Ability to share option chosen when the file was created.
- **Scottish No.:** Scottish Candidate number.
- **Type: Verification** Type, option used when the file is created.
- **Verification:** Verification other reason, data entered at time of file creation.
- **MIAP Return Code:** Information on the details return from MIAP, this will include errors and successful ULN creation. The return message at the bottom of the screen will populate with the relevant description against the code for the student.

#### **2.3.2 Export**

Drill into the grey button adjacent to the export you wish to re-export; you will then get the option to export the file to an area of your choice:

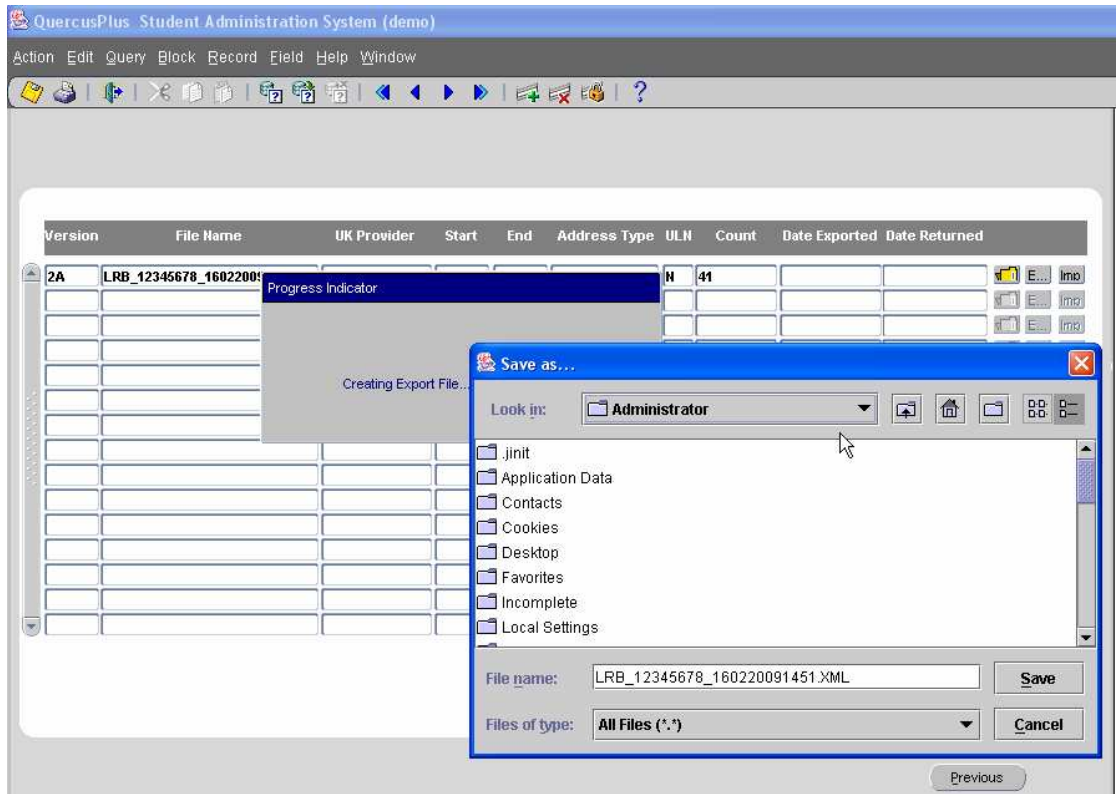

#### **2.3.3 Import**

When you have sent the file off, MIAP will advise you when a file is available to upload back into Quercusplus with the newly created ULN's.

When this is available drill into the grey button, marked Imp, adjacent to the export you wish to import, you will then get the option to import the file in to quercusplus from an area of your choice:

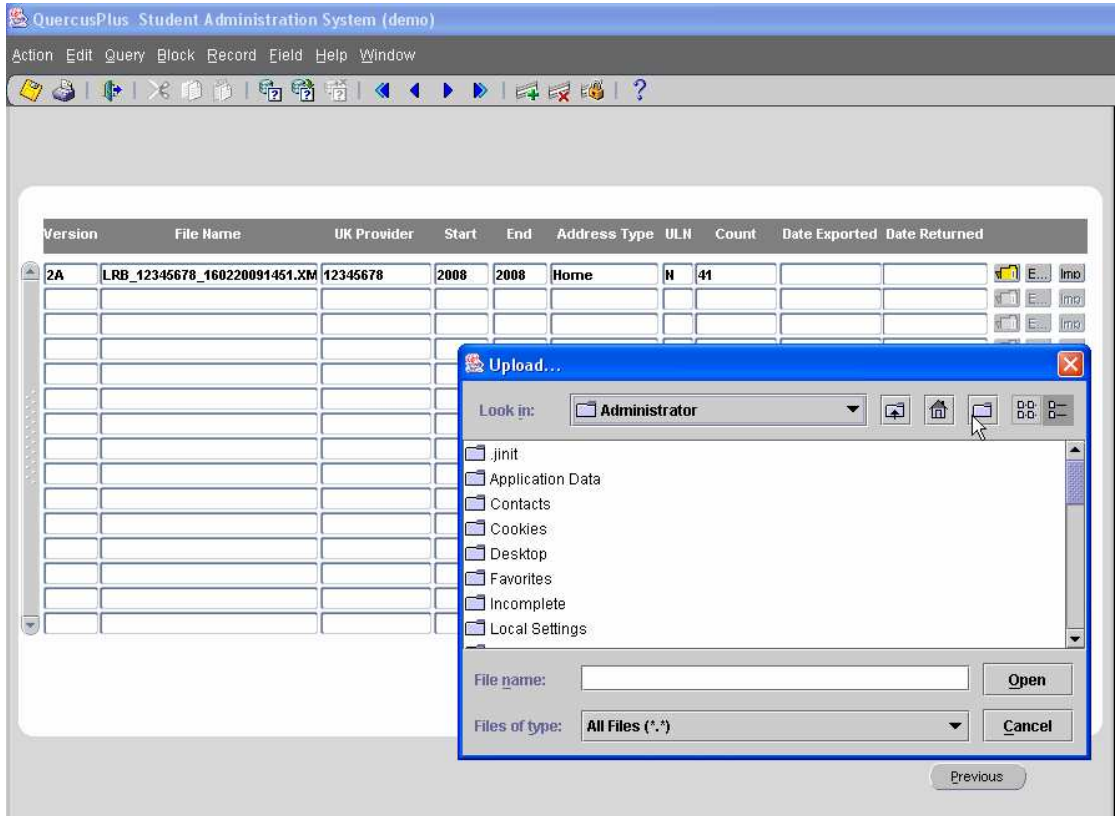

This will import the details back into Quercusplus, including ULN's that have been verified or newly created and also any return codes from MIAP. These return codes make it easier to manage your data issues from MIAP, from these you will see if the student has been given a ULN or there is an error that would need correcting by yourselves. You can report on these from the database.

Once the file has been imported it populates the person reference number table and also the relevant ILR tables, the learner table, learning aim, learner ESF and Learner HE.

Once a file has been imported go to Student Records – Maintain Student, enter a students details and click filter. Drill into the yellow folder adjacent to the student and then click the Ref. Number button. You will be taken to the following screen and the details from MIAP for the ULN will be displayed;

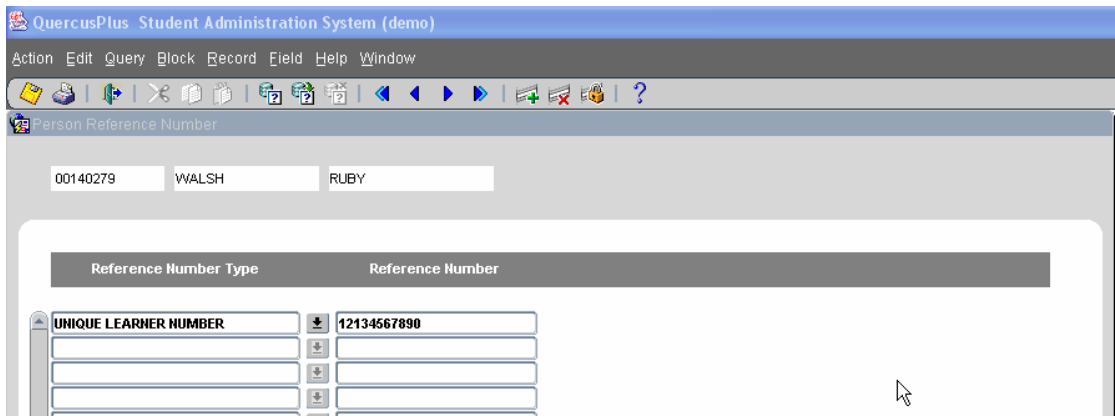

The other area to see the information from MIAP of through the indicators button within the Maintain student screen, this will display the information against the relevant ILR record for that student. This populates the Learner, learning aim, HE learner and ESF learner.